## SurvCE 2 0 Serial Full Version ##HOT##

At the bottom of the right-hand column are three other icons to the left of the status bar; two icons for the name of the device connected or connected through Bluetooth and the word Home (Figures 1 and 2). In the middle of the status bar is a battery icon. A task bar with icons at the bottom has an Edit Icon, a Map Icon, and the word Mini. Turning the Top Display off automatically turns off the Bottom Display. The Top Display is full screen and the Bottom Display has no window to cover so you can see what you are doing without having to continually shift your eyes from one screen to the other. The Top Display also has a hex keypad that is disabled unless the Top Display is on. From the menu screen at the Top Display, you can power up the Bottom Display to move the Bottom Display up or down. This is handy if you are using a compass, a bearing device, or a total station and would like to keep your Bottom Display visible while you work. You can press the up (Down) button to move it down (up), press Ctrl+F to move it left or right, press 1 to move it to the left, and press 2 to move it to the right. The Bottom Display can be moved to a new location using the arrow keys on the keyboard. The Bottom Display cannot be moved up (Figure 3), but can be moved to the left or right or be removed altogether. The key difference between the standalone devices is the software that is loaded. Unlike the standalone devices that use software that is purchased from your manufacturer, SurvCE users have the option of loading software that is provided by the SurvCE forum. The software load process requires installation of the SurvCE software and the serial to USB converter/null modem cable (if you are using a computer that does not have a serial port). The software includes many program options, maps, and tools. The top of the menu is a title bar with a GPS icon (Figure 4), a total station icon, a SparkRx/X-Port dual function icon, a file menu (with commands such as Export, Import, Filter, Tag, Merge, and Show), and a help menu. The bottom of the menu is an empty box that can be dragged to the Top Display, Bottom Display, or CharMap display.

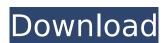

## SurvCE 2 0 Serial Full Version

Choose the File menu, then select Export. The Export Wizard pops up asking for a file name. I entered the project name into the File Name field. Then I changed the Destination from the File System to the same directory as the project file and clicked next. I then selected the Serial Connection, chose the RS-232 Serial Port (COM4), and chose a name for the serial port. Next, I

chose the format of the file and chose the extension (I chose.csv, which is the extension of the file format of SurvCE's native format). I then chose the transmission speed (I chose the maximum speed) and entered the current date and time. I checked the box next to Include all Point Data. The Source and Destination were already selected, so I clicked next. The next window asked for the path to the output directory. I picked the same directory as the output directory for this job. This

is my first actual SurvCE job. I was still getting the hang of SurvCE and how to get the job done. I had worked out the menus to my satisfaction, but still was having some difficulties with the Bluetooth connection. I knew that it was working because the name of the device was showing in the Bluetooth Devices window, but would not stay connected to the unit. I soon figured out that if I connected the unit, it would take several minutes for the name to show up in the Bluetooth Devices

window. I was also having problems with the serial connection. I was continually having to reconnect the serial connection, which proved to be the biggest problem I had encountered so far. I decided that I needed to do a little research. Enter the Internet. I put in the name "W5" as a Google search. The first result that popped up was from a software developer named "JBird," who wrote a Serialto-USB Serial Converter called "W5." I downloaded the program

and installed it and then rebooted. This restarted the Allegro so that SurvCE could discover it. Once I made an successful connection to the unit, I simply downloaded and installed the Bluetooth 6.3.17 drivers. After making that change, I now had to choose between an unlinked or linked serial connection. I figured the less complicated thing to do would be to use a linked serial connection, so I selected that and clicked OK. I was then presented with a File menu, which I used to make a

folder for storing my files. I made another folder for holding the serial-to-USB converter and created a sub-folder for holding the files produced by the serial-to-USB converter. After that was all taken care of, I began the process of assigning points. I assigned a first point to the keypad, so I went to the Autocad Map. I selected the square at the keypad and imported the points into the map. Then I imported the next point, which I assigned to an instrument, into the map. I repeat this process

## until I have assigned all of my points. I only have three keypad points assigned so far. 5ec8ef588b

http://hudginsenterprises.com/caterpillar-factory-password-keygen-top-download-11/ https://malekrealty.org/more-work-with-parabolas-common-core-algebra-1-homework-answers-top/

http://3.16.76.74/advert/timeleft-deluxe-crack-fixed-keygen-patch/
http://pontienak.com/asianfood/insurgency-sandstorm-activation-code-xforce-high-quality/
https://freelance-difference.com/wp-content/uploads/2022/11/rozacat.pdf
https://lw74.com/patched-cyberlink-powerdvd-ultra-19-0-2512-63-crack-portable/
https://bootycallswag.com/2022/11/22/serialvdmax30marceneirozip-better/
https://multipanelwallart.com/2022/11/22/wic-reset-utility-v-3-01-crack-verified/

https://kunamya.com/adobe-amtlib-framework-best-crack-photoshop/ https://l1.intimlobnja.ru/private-exe-protector-4-1-2-exclusive-crack-2/ https://supportlocalbiz.info/wp-

content/uploads/2022/11/Star\_Trek\_Into\_Darkness\_Torrent.pdf https://ourlittlelab.com/wp-content/uploads/2022/11/waykaat.pdf https://bengalsnearme.com/wp-content/uploads/2022/11/kalcou.pdf https://www.zakiproperti.com/wp-

content/uploads/2022/11/Axosoft\_Cari\_Hesap\_Takip\_304\_TOP\_Keygen\_Torrent.pdf
http://www.dblxxposure.com/wp-content/uploads/2022/11/perbri-1.pdf
https://ameppa.org/wp-content/uploads/2022/11/The\_Martian\_English\_part\_1\_dual\_audio\_e
ng\_hindi\_720p\_torrent.pdf

https://shi-id.com/?p=33323

http://gametimereviews.com/?p=81265

https://nashvilleopportunity.com/dhadakebaaz-full-marathi-movie-39-exclusive-2/